# **COVID-19 ASSISTANCE PAYMENT BILLS (i.e. Voucher Bill)**

Covid-19 bill are raised by the department where COVID-19 deceased employee belonged to.

Before preparing the COVID-19 bills, Nodal Officer needs to ascertain that the user is created and the rights are properly assigned.

## **USER CREATION AND ASSIGNING RIGHTS FOR PAYMENT BILLS**

- 1. Enter the web address as www.bestundertaking.co
- 2. Open tab **Gen. Admin**., select **Core Accounting** tab
- 3. Enter the **Login** details as provided in the window
- 4. The menus will be displayed on the left pane.
- 5. Select the **Admin User Management-> User Creation**

# $\exists$  Admin User Management

My User Details Nodal Officer Registration

Show User Rights

 $\theta$ <sub>User</sub> Management Change Working Paysheet **User Creation** Change Password

- 6. After User Creation menu is selected then the following windows appears .Enter the Check No. of the employee to be made as user ,the details of the employee is displayed
- 7. Check the check boxes for the following menus as shown below

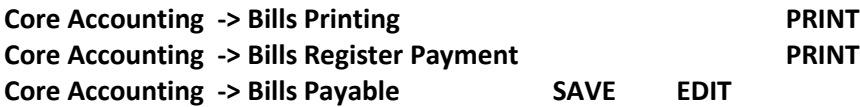

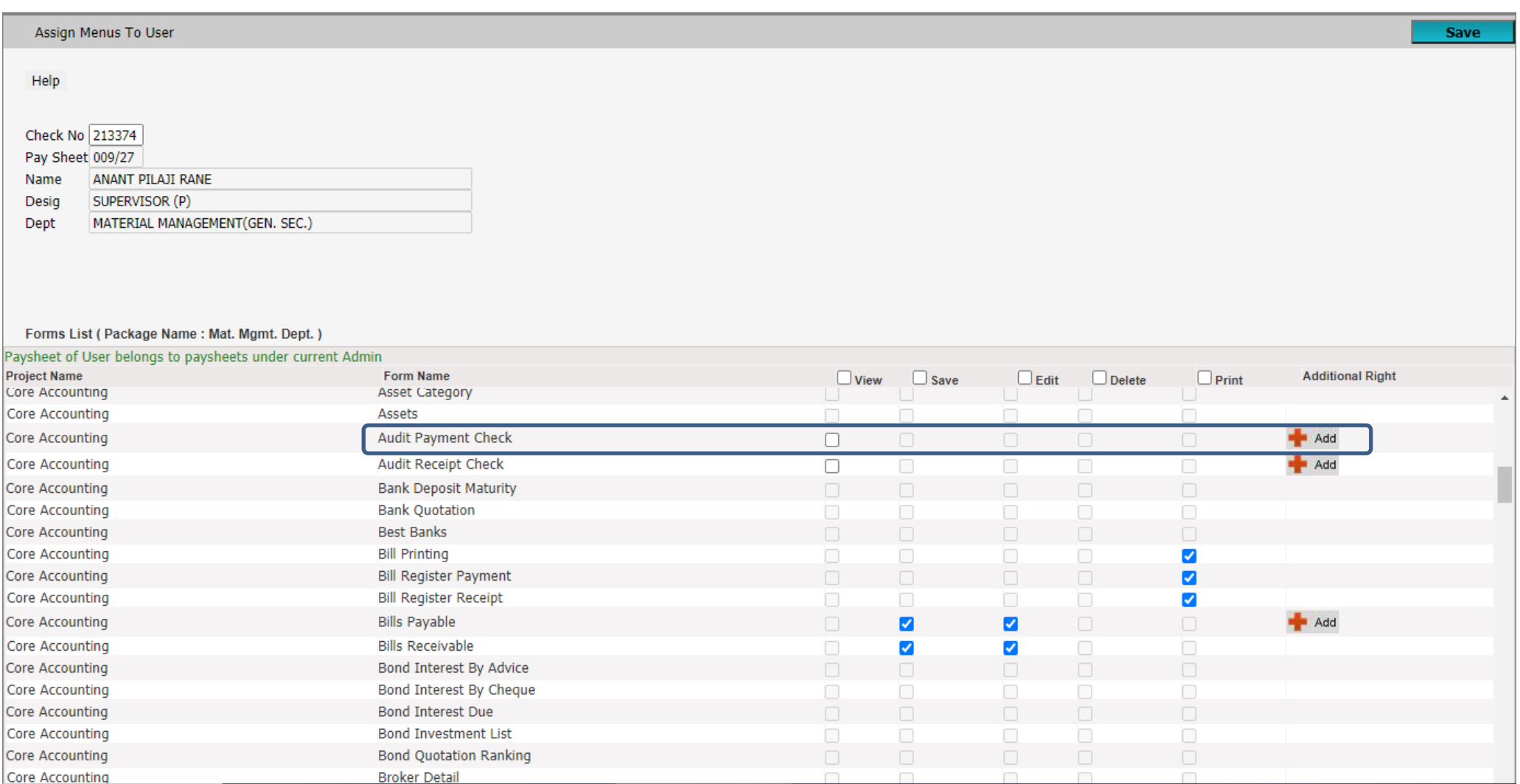

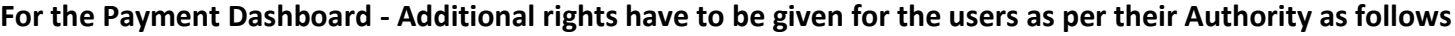

**PREPARED BY :** The employee who will prepare the bill

**CHECKED BY :** The employee who will check the bill viz. Officer or Supervisor who check the Bills

**AUTHORISED BY :** Department Head (H.O.D.), who sanctions the bill

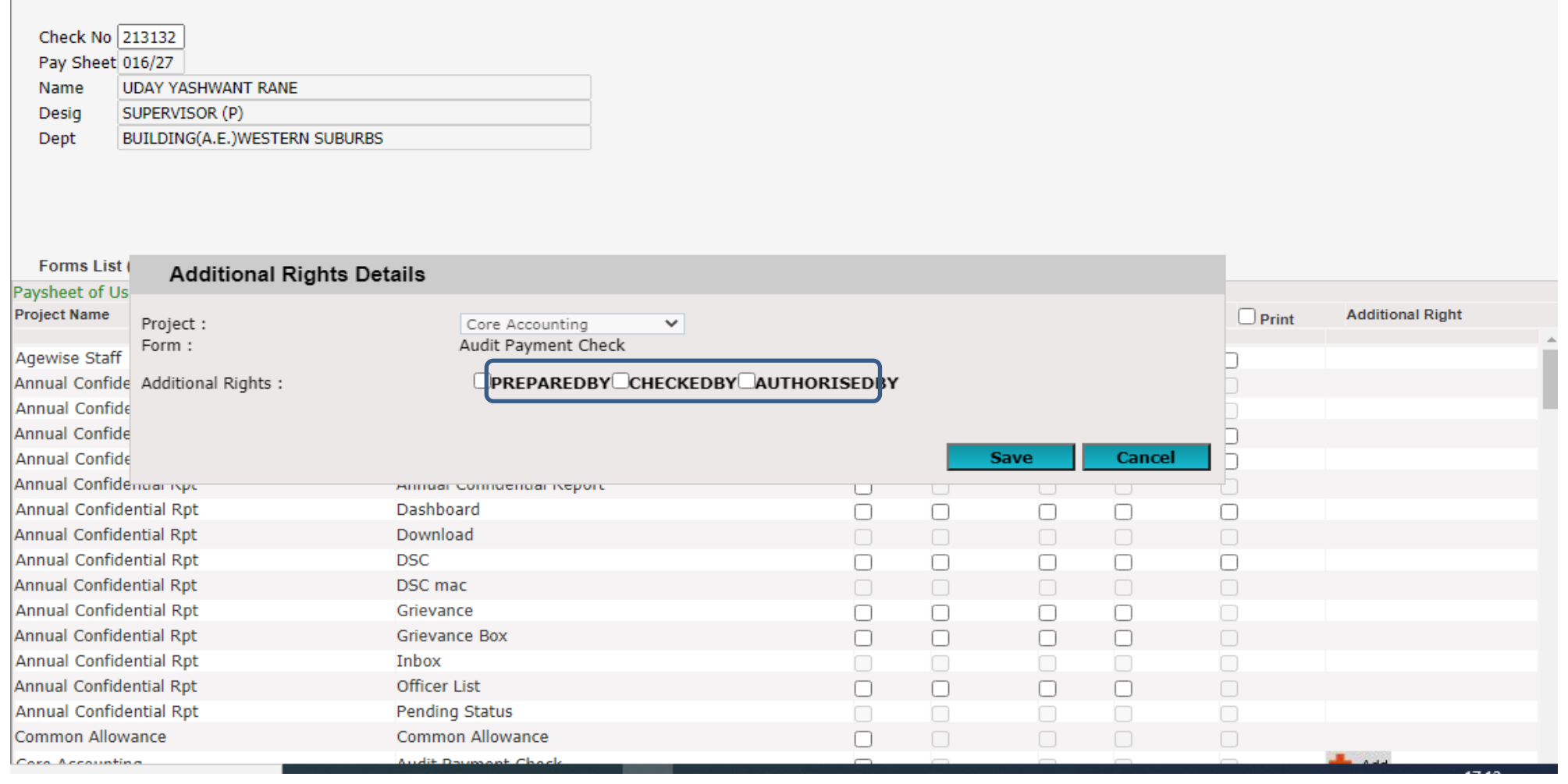

**Save** 

Press SAVE button , the menus with checked boxes will be available to the respective user.

The steps taken to prepare Covid-19 bills are as follows.

- 1. Enter the web address as www.bestundertaking.co
- 2. Open tab **Gen. Admin**., select **Core Accounting** tab
- 3. Enter the **Login** details as provided in the window
- 4. The menus will be displayed on the left pane.
- 5. In the **Payment section**, select the **transaction** menu and **Bills payable** menu

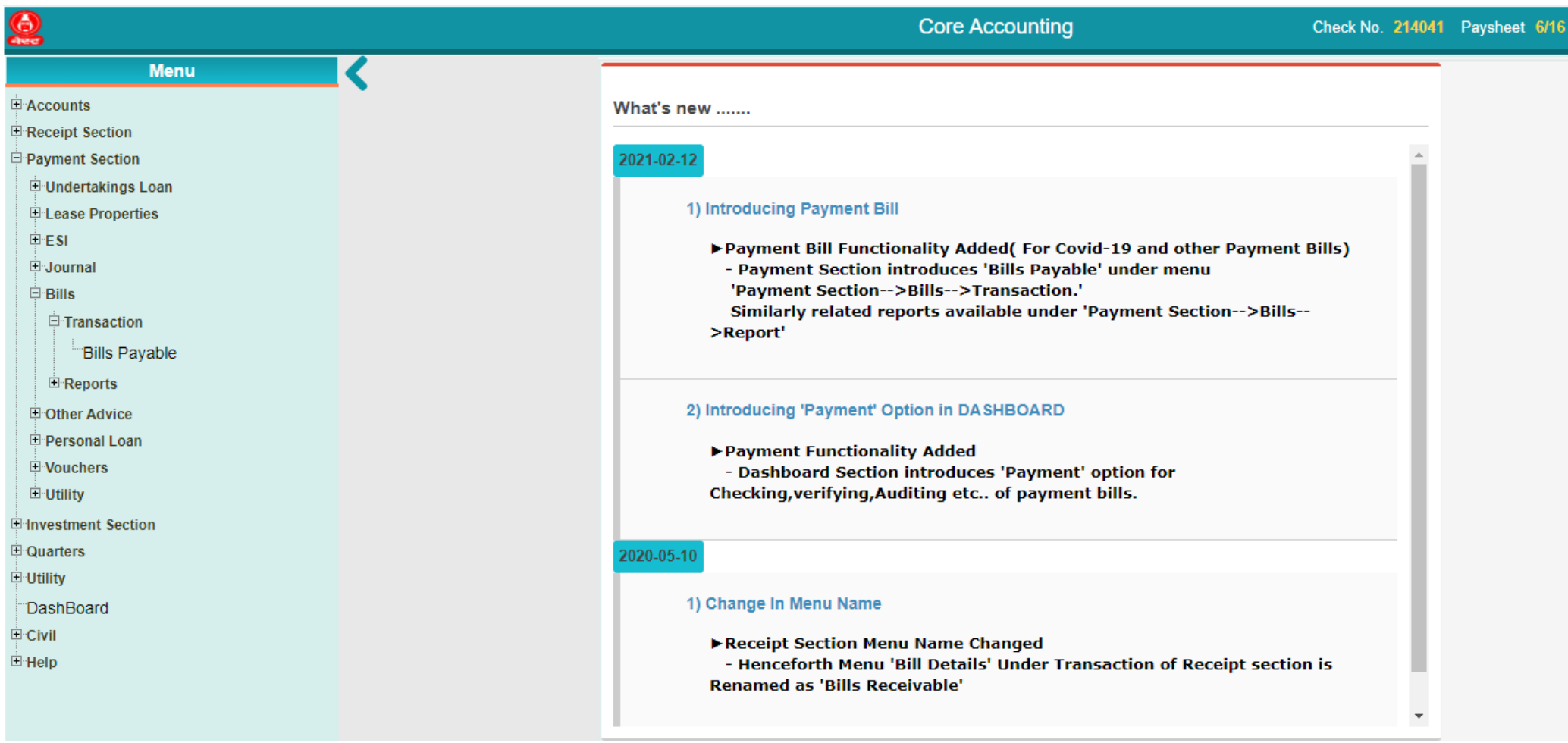

# **Prerequisites for preparing a COVID -19 assistance Payment bill**

1. Service termination (S.T) slip of the deceased employee should have been generated

2. Nominees of the deceased employee have to be registered with their proper name and share (%) of the amount under Covid-19 from the option, **[www.bestundertaking.co](http://www.bestundertaking.co/)**

**-> HRMS -> EmployeeSr -> Masters -> Nomination -> Covid Nomination.**

The above steps need to be checked in the Employee S.R tab of the HRMS menu.

3. Scanned copy of the E-office (notification section page) of G.M Sanction for COVID-19 assistance.

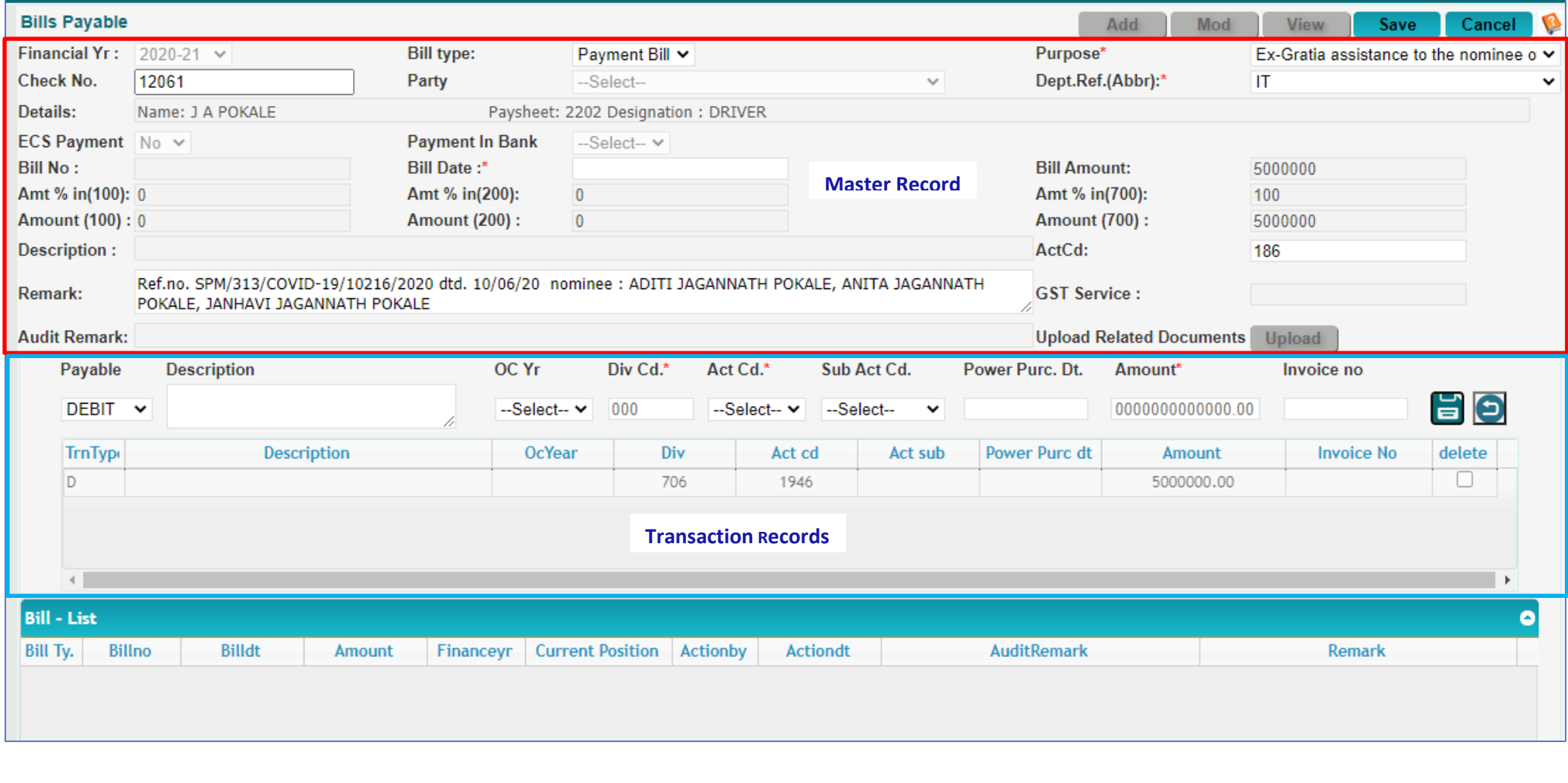

#### **ADDING COVID-19 BILL**

First press **Add button** for new COVID-19 bill. Following steps to be followed while preparing the COVID-19 bill in their chronological order

## **Master Record**

Fields with the asterisks (\*) marks indicates the compulsory files without which the bill cannot be processed or generated.

**1. Financial Year**: Indicates the financial year for which this bill pertains to i.e. 2019-20, 2020-21

**2. Bill Type**: Payment Bills

**3. Purpose**: **EX-GRATIA ASSISTANCE TO LEGAL HEIRS OF DECEASED EMPL COVID19** is to be selected for COVID-19 Bills.

Purpose\*

Please check.

Ex-Gratia assistance to the nominee o v

4. **Check No.** : Check number of the deceased employee expired due to COIVD-19.

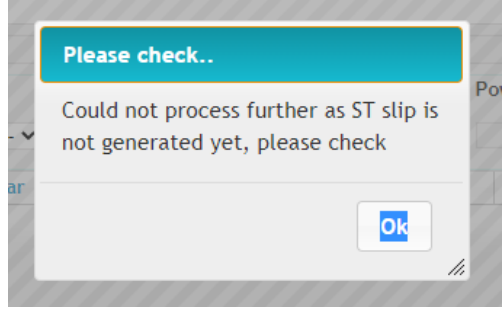

If Service termination slip (S.T) of the deceased employee is not generated then this message is displayed.

to www.bestundertaking.co->HRMS->EmployeeSr->Masters->Nomination->Covid Nomination. Then prepare bill.

No nominees found, For updation go

Ok

If the nominees for the COVID-19 are not registered from option **www.bestundertaking.co->HRMS->EmployeeSr->Masters-**

**>Nomination->Covid Nomination**. Arrange for nominee registration and then proceed for further bill preparation.

**5. Dept. Abbr**. : Indicates the Department Abbreviation which indicates the department in short raising the bill i.e DEMN/AGMC etc

**6. Bill No** : Indicates the billno generated automatically when the bill is saved

**7. Bill Date** : Indicates the date on which the bill is raised

**8. Bill Amount** : Indicates the net Amount for which the bill is to be raised . The bill Amount is this case is 5000000/-

**9**. **Remarks** : The remarks shows the Personnel Dept. reference No and details of the nominees of the deceased employee.

Ref.no. SPM/313/COVID-19/10216/2020 dtd. 10/06/20 nominee : ADITI JAGANNATH POKALE, ANITA JAGANNATH Remark: POKALE, JANHAVI JAGANNATH POKALE

#### **Transaction Records**

Below mentioned fields to be filled for the COVID-19 Bills

**Trntype** : Indicates the type pf transaction DEBIT/CREDIT

Debit : Payments to be made. In this case the debit is selected

**Description** : Indicates the brief description about the transaction entered.

**Div** : Source Division/Department for which the expenditure is booked.

**Actcd**: Account code under which the expenditure is booked. **1946** should be selected for COVID -19

**Amount**: Indicates the amount of the transaction records which is payable or to be deducted. The bill Amount is this case is 5000000/-

When You Click on  $\Box$ , transaction get entered in screen table.

After completion of entering all details, to save all these details to database, you have to press Right side Top **Save button**.

## **UPLOAD DOCUMENTS** :

Upload Documents: In this section upload the E-Office notification section's scanned copy for auditing purposes.

**Upload Related Documents** 

Upload

Supporting documents to the bill can be scanned and attached for auditing and verifying purposes

Save a copy of the scanned copy of document to be uploaded and save in a suitable location on your computer.

Open the payment bills screen

Select the bill from the grid for which the document needs to be uploaded .

Press the upload button and the following window for uploading documents is opened.

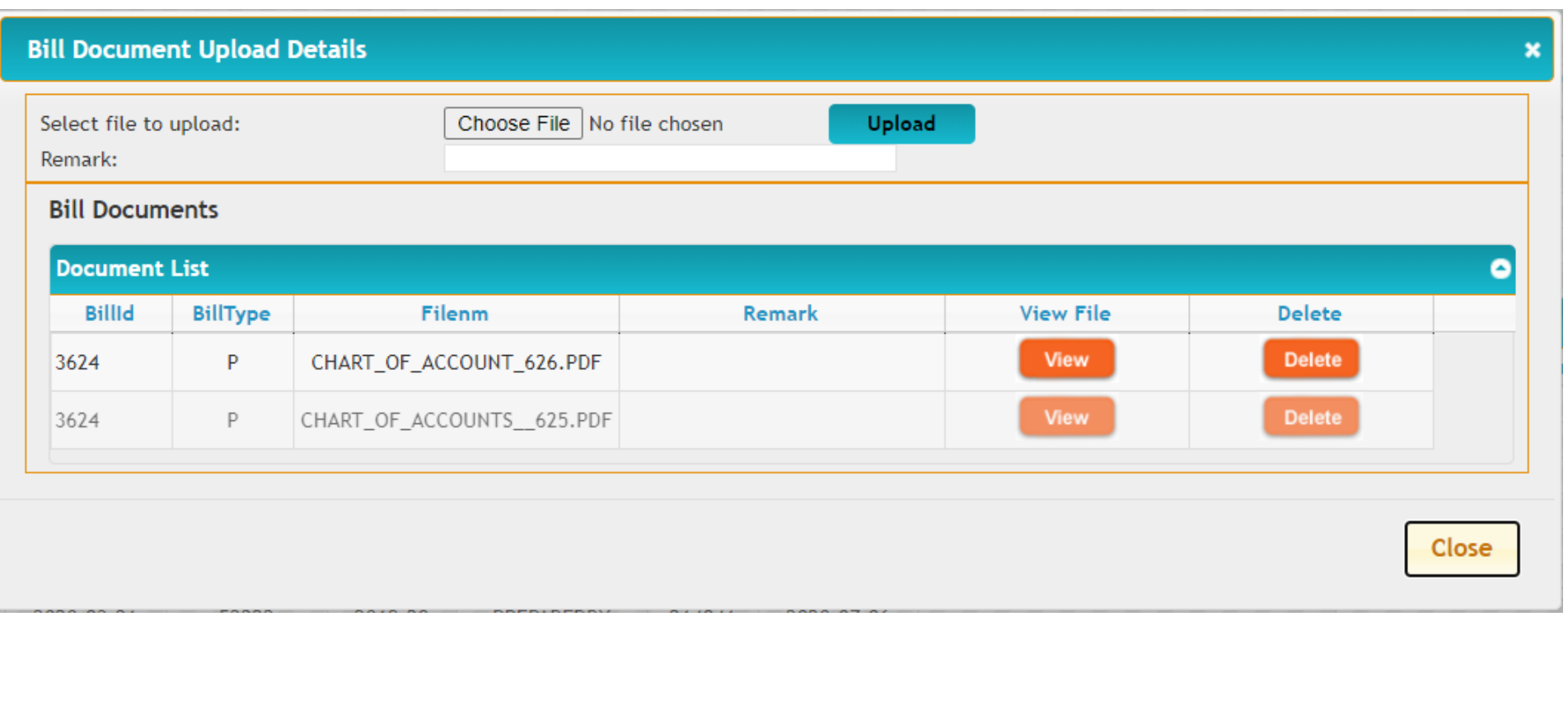

Open the location from your computer and select the file to be uploaded and press Upload button.

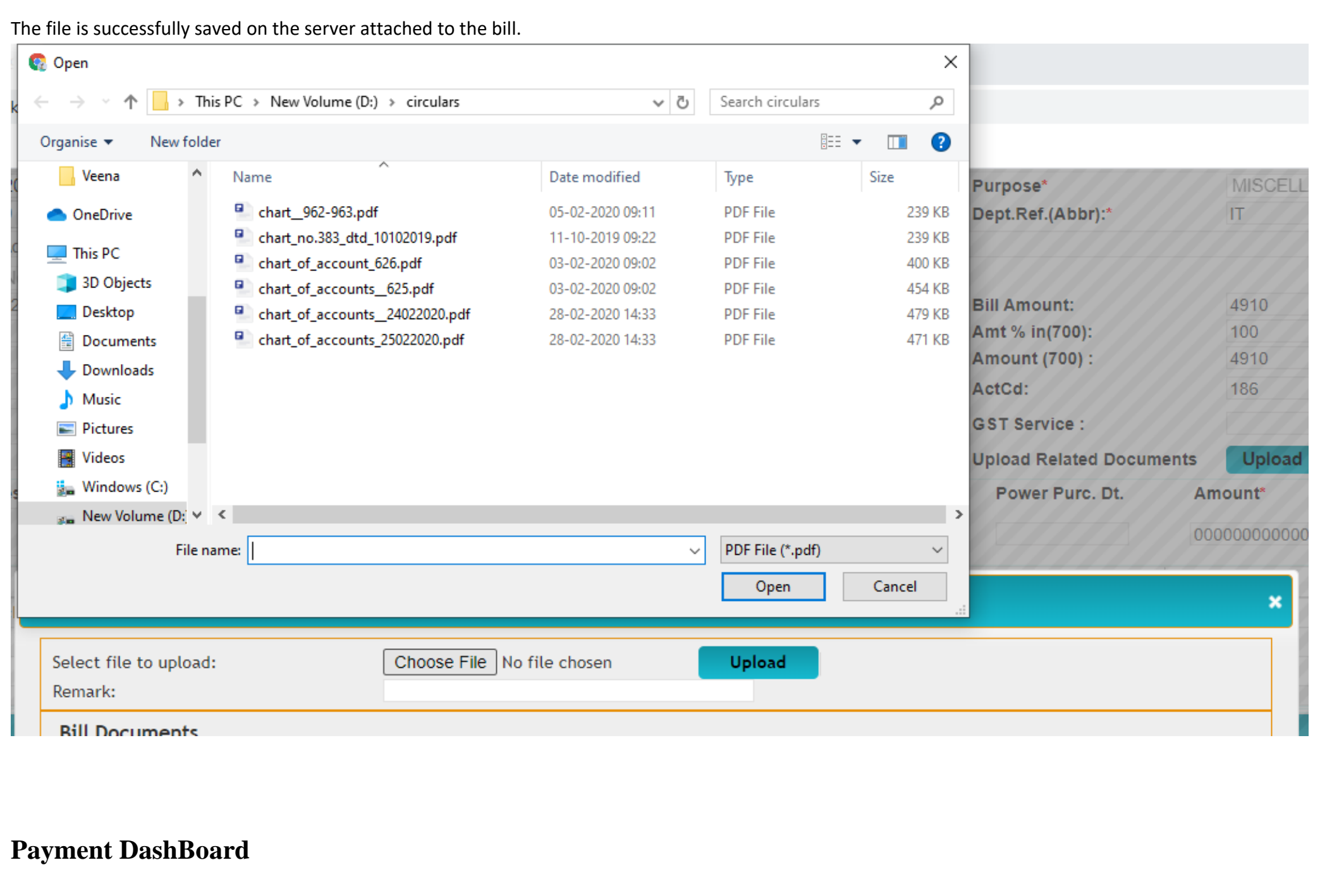

Payment dashboard is Interface for authentication of Manual as well as generated payable bills checking workflow untill auditing.

The Payment DashBoard menu is reached by logging in www.bestunderting.com

Login as employee and put the password. Enter the **CoreAccounting menu** → **Dashboard** → **Payment**

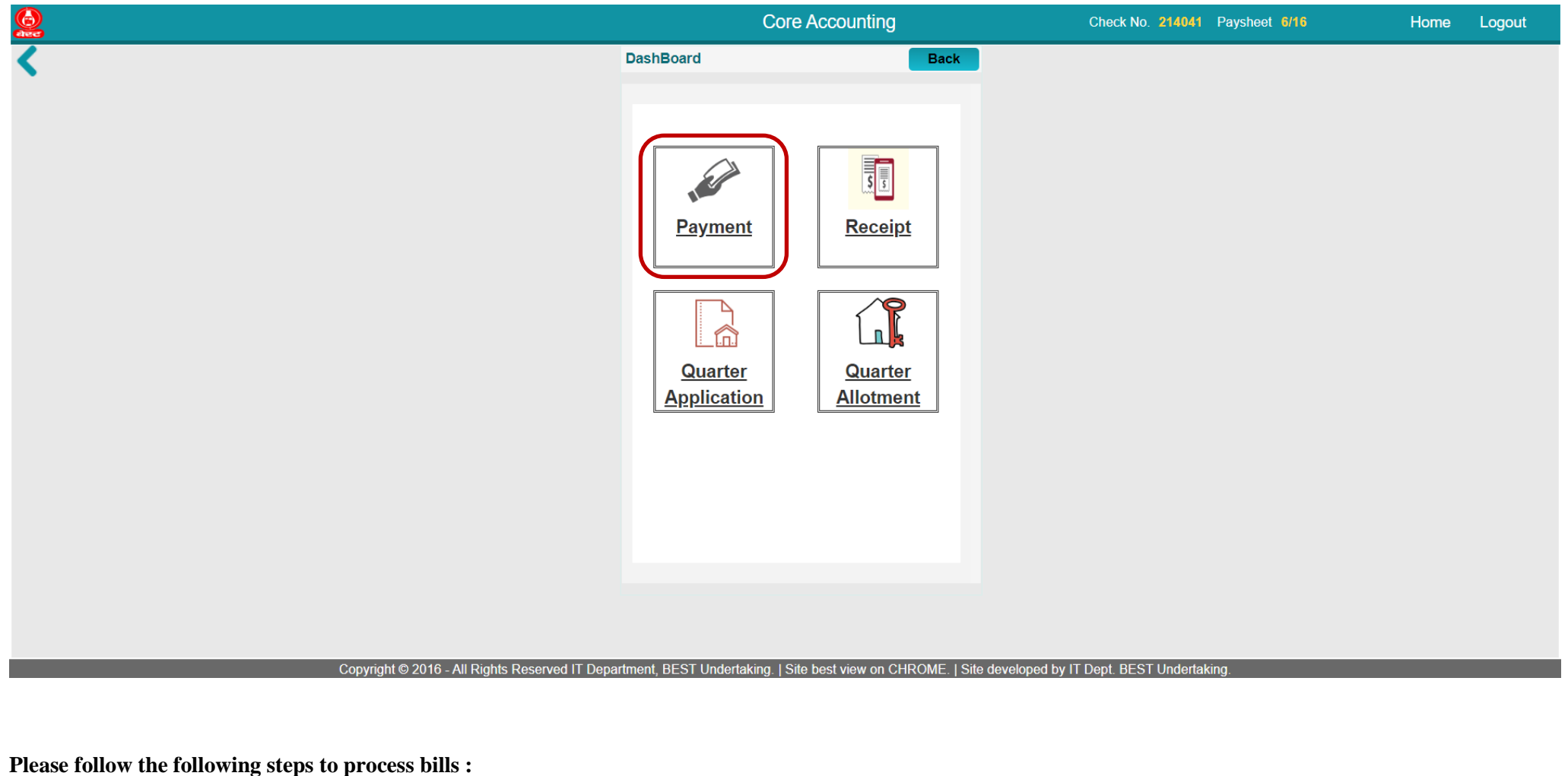

1. After selecting Payment you can see following screen with list of all pending bills , as per logged in user righs. User can search perticular bill with different search option i.e billno, program name etc.with the help of search facility given at botton of list table with  $\mathcal{L}$  icon.

Beside that one more option  $\bullet$  is there which helps you to get previous pending bill list as per logged in user rights.

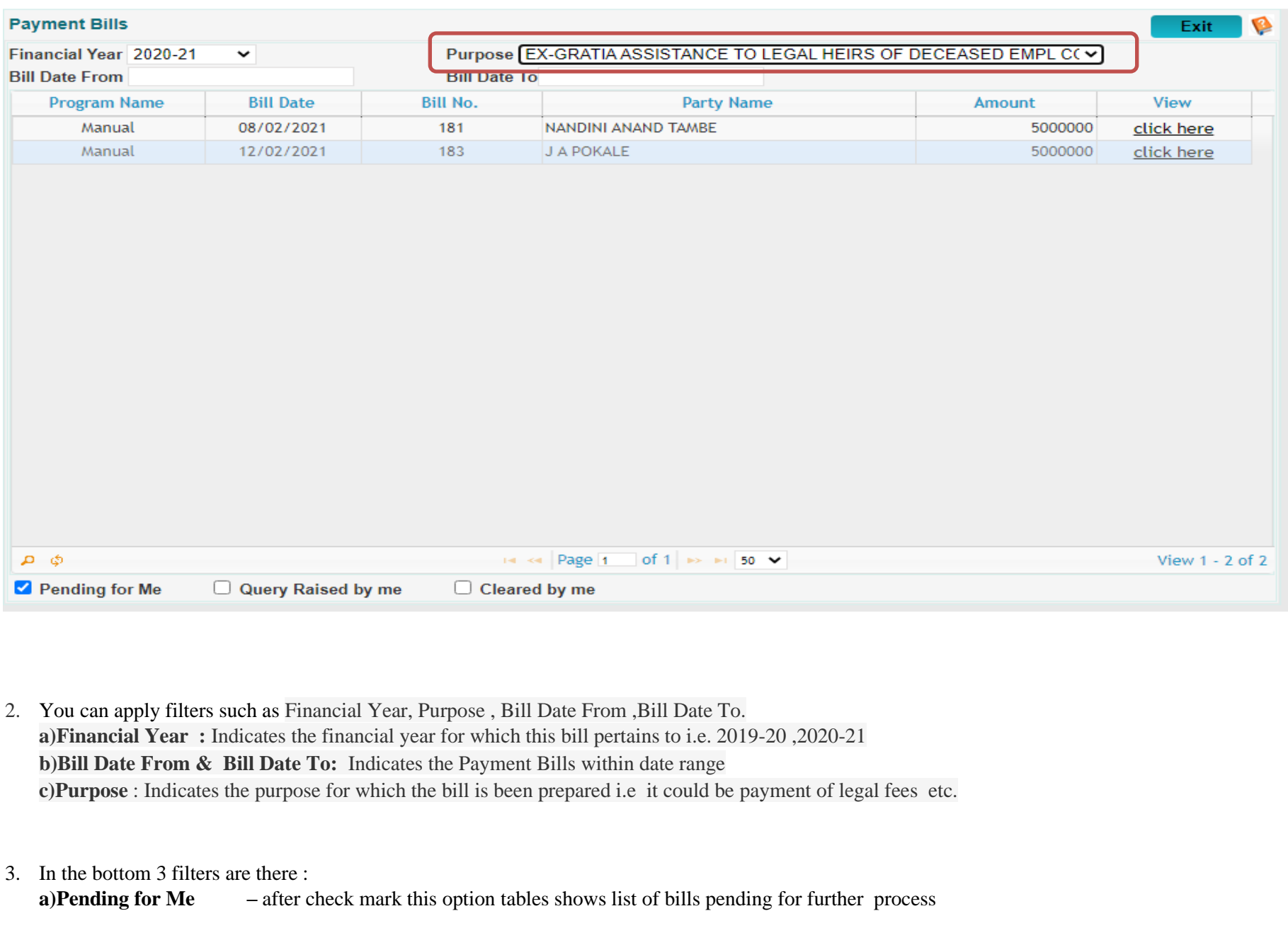

for you assigned righs.

**b)Query Raised by me -** after check mark this option tables shows list of bills send for revert process by you.

**c)Cleared by me -** after check mark this option tables shows list of all bills processed by you .

4. After that click on **click here** option of perticular bill from pending bill list new screen will pop up as below with bill details .

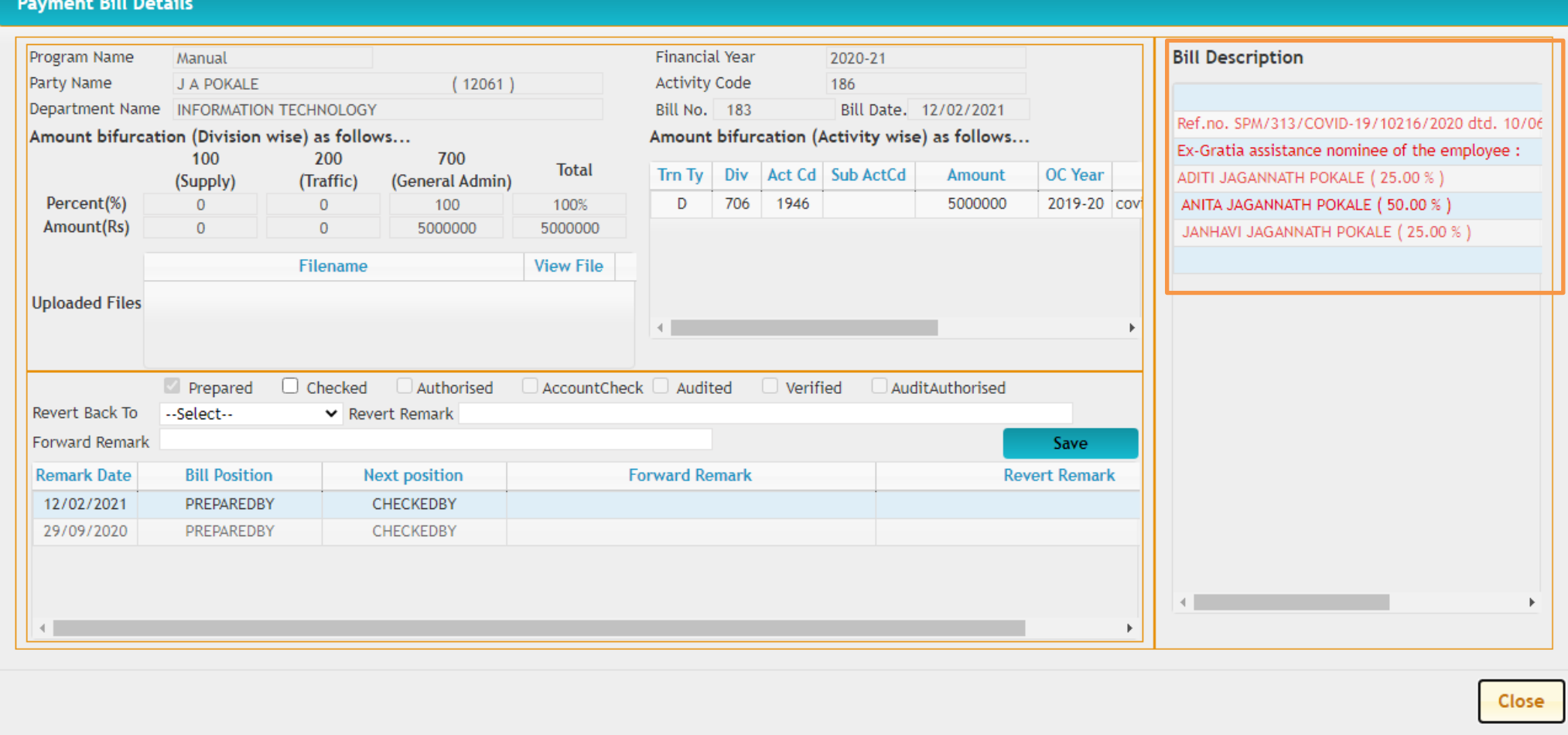

5. Bill Details are shown to you with the bill work flow . Bill details are shown with party name, financial year, acitiviy code, department, billno, bill date, Amount bifurgation(division wise, activity wise), bill description. Bill related uploaded document can also been seen. Also Bill transaction history shown in bottom table.

6. You are allowed to process the bill as per rights given to you . Bill can be forwarded if found ok or revert to previous positions if found any issue .

7. For forward to next process you have to check the checkbox of current position of bill with forwarded remark and then click on save button.

8. In case of issue, you can revert bill select position from revert back to option and put revert remark and click save buton.

# **PRINTING COVID-19 BILLS**

In the **Payment section**, select the **Report** menu and **Payment Bill** menu

From the grid click the checkbox for the desired bill and then click Report button

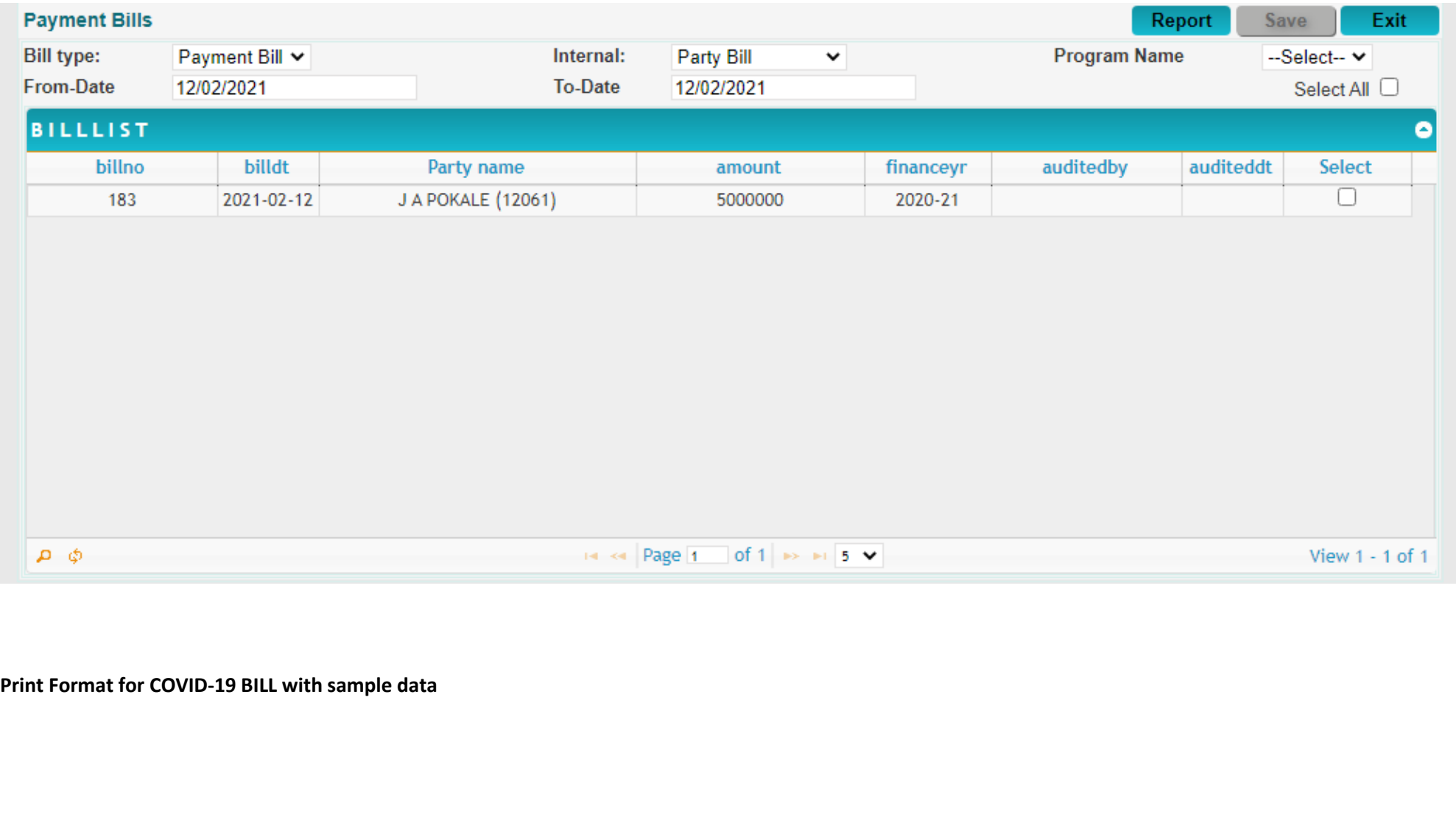

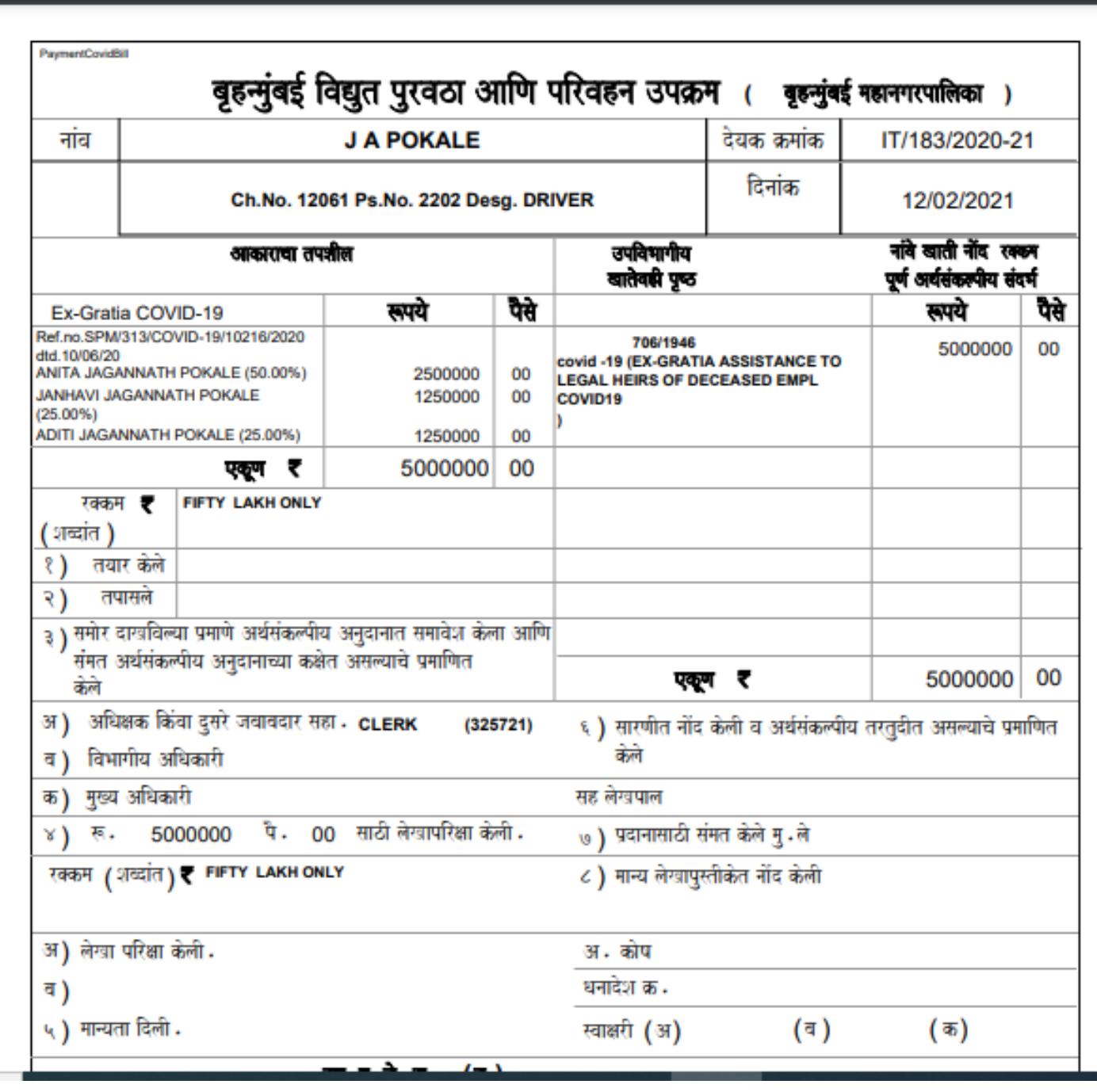

# To Find status of Bill(flow of bill) select **Bill Register** option

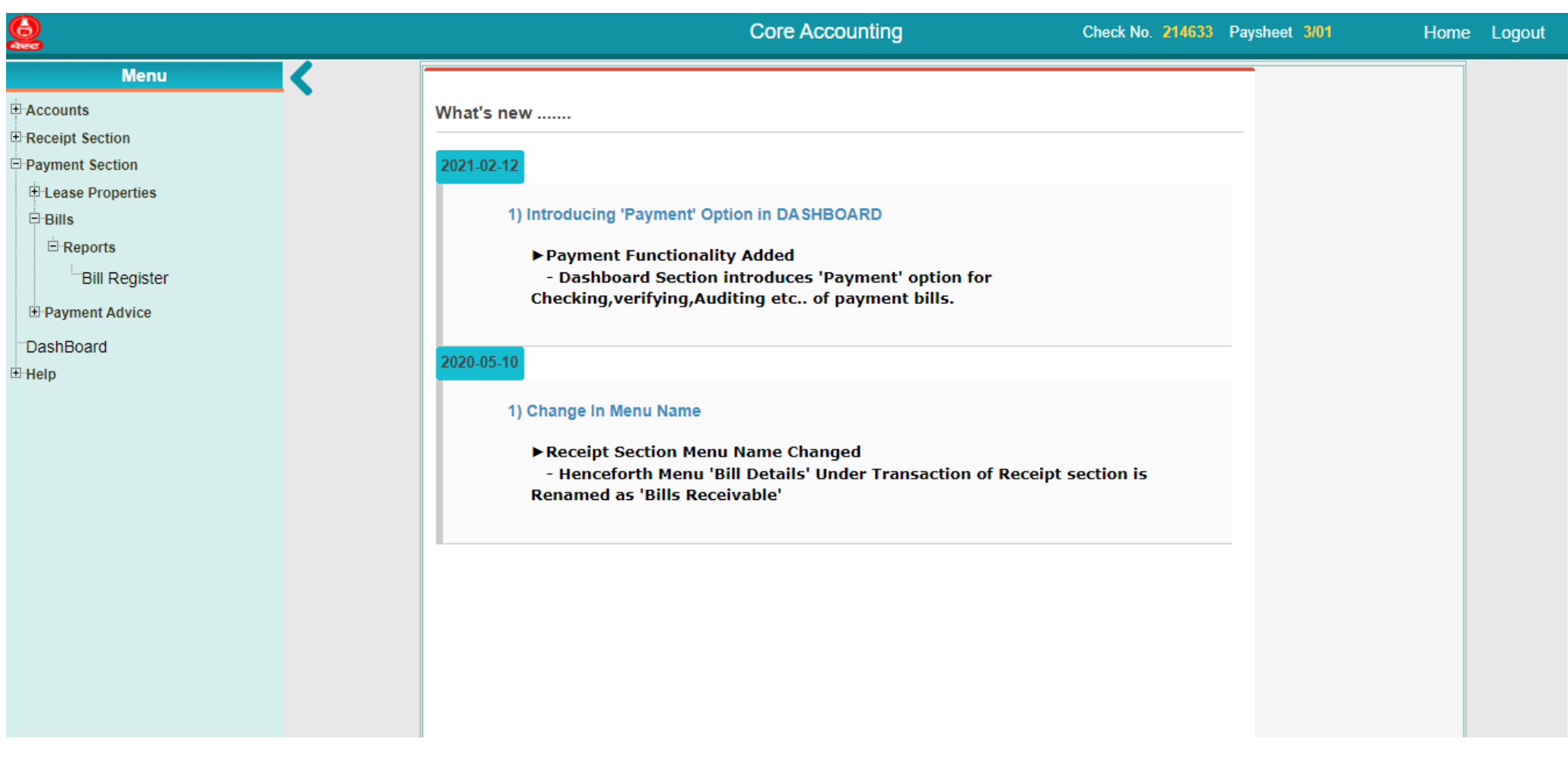

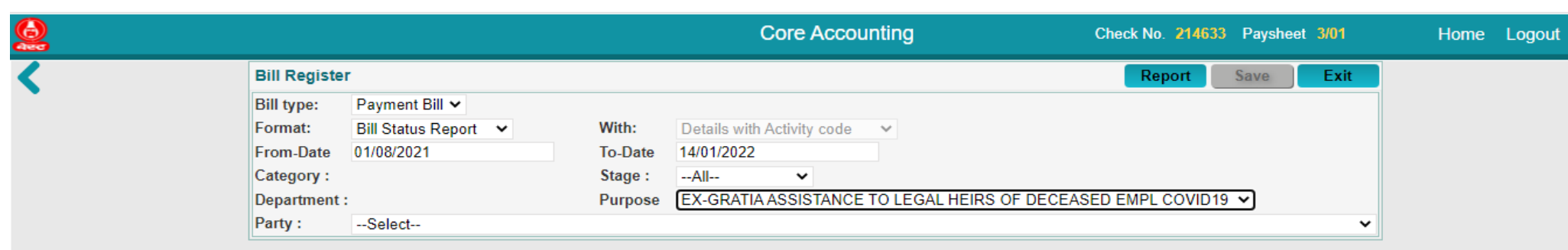

Press Report Option

 $\equiv$  ReportController

# $1/3$  | - 100% + |  $\boxed{1}$   $\Diamond$

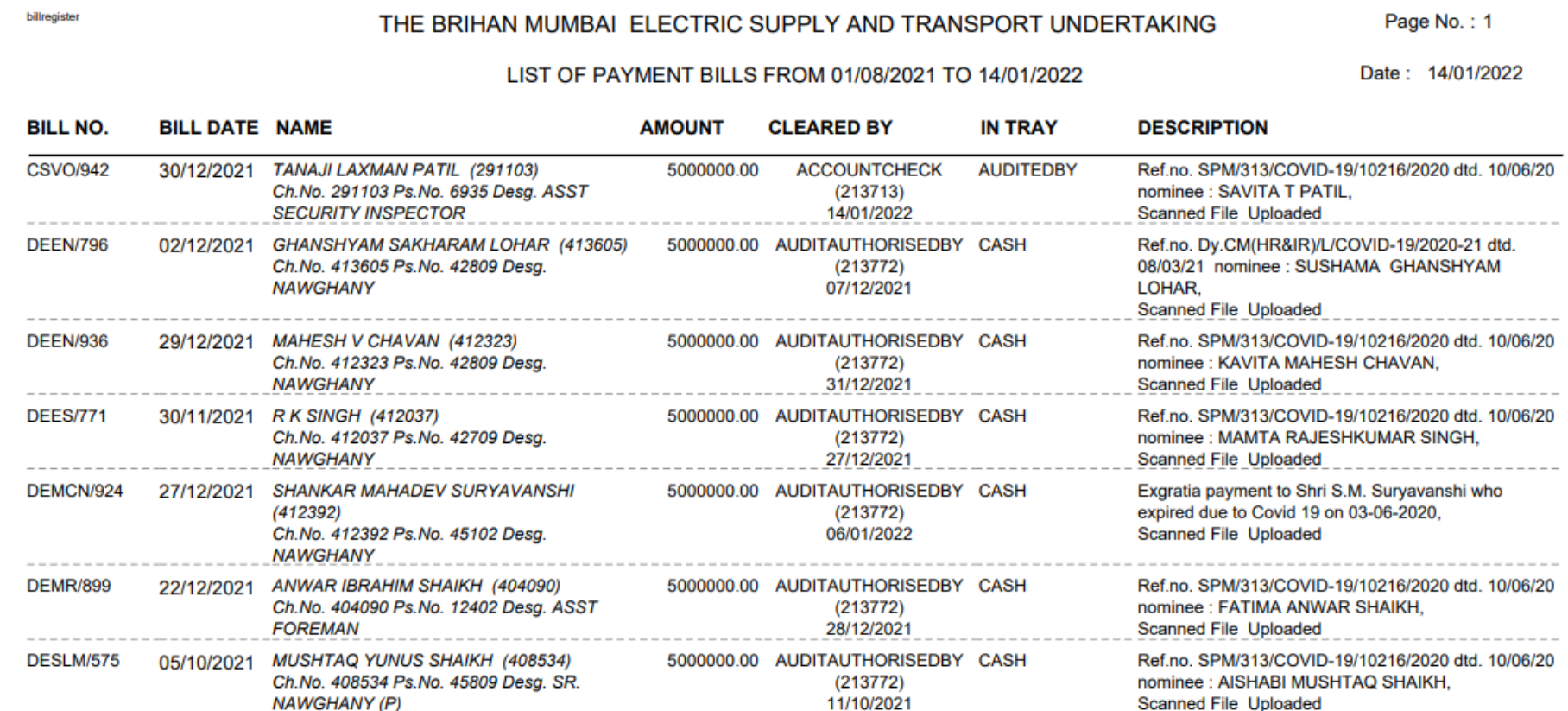